# 思科商務250和350系列交換器上VLAN連線埠的 多點傳送轉送所有設定

### 目標

T 組播是一個源向多個目標傳送消息時的進程名稱。源發出的消息稱為組播流。與來源位於同一個虛 擬區域網路(VLAN)中的目的地可以自由選擇是否要接收多點傳播流。Multicast Forward All頁面允許 您選擇哪些介面接收哪些VLAN中的組播流。本文介紹如何在思科商務250或350系列交換器上設定 介面的多點傳送設定。

#### 適用裝置 |軟體版本

- CBS250(<u>產品手冊)</u> | 3.0.0
- CBS350(<u>產品手冊)</u> | 3.0.0
- CBS350-2X(<u>產品手冊)</u> | 3.0.0
- CBS350-4X(<u>產品手冊)</u> | 3.0.0

#### 啟用網橋組播過濾 Ĩ

必須先在Multicast Properties頁面上啟用Bridge Multicast Filtering,然後才能配置組播設定。

步驟1.登入到Web配置實用程式並選擇Multicast > Properties。Properties頁面隨即開啟。

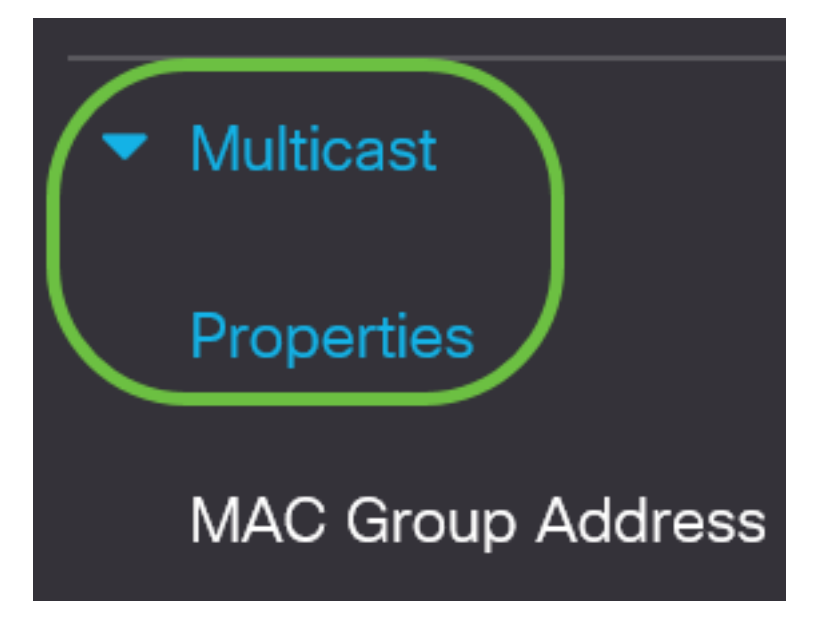

步驟2.選中Bridge Multicast Filtering Status欄位中的Enable覈取方塊。

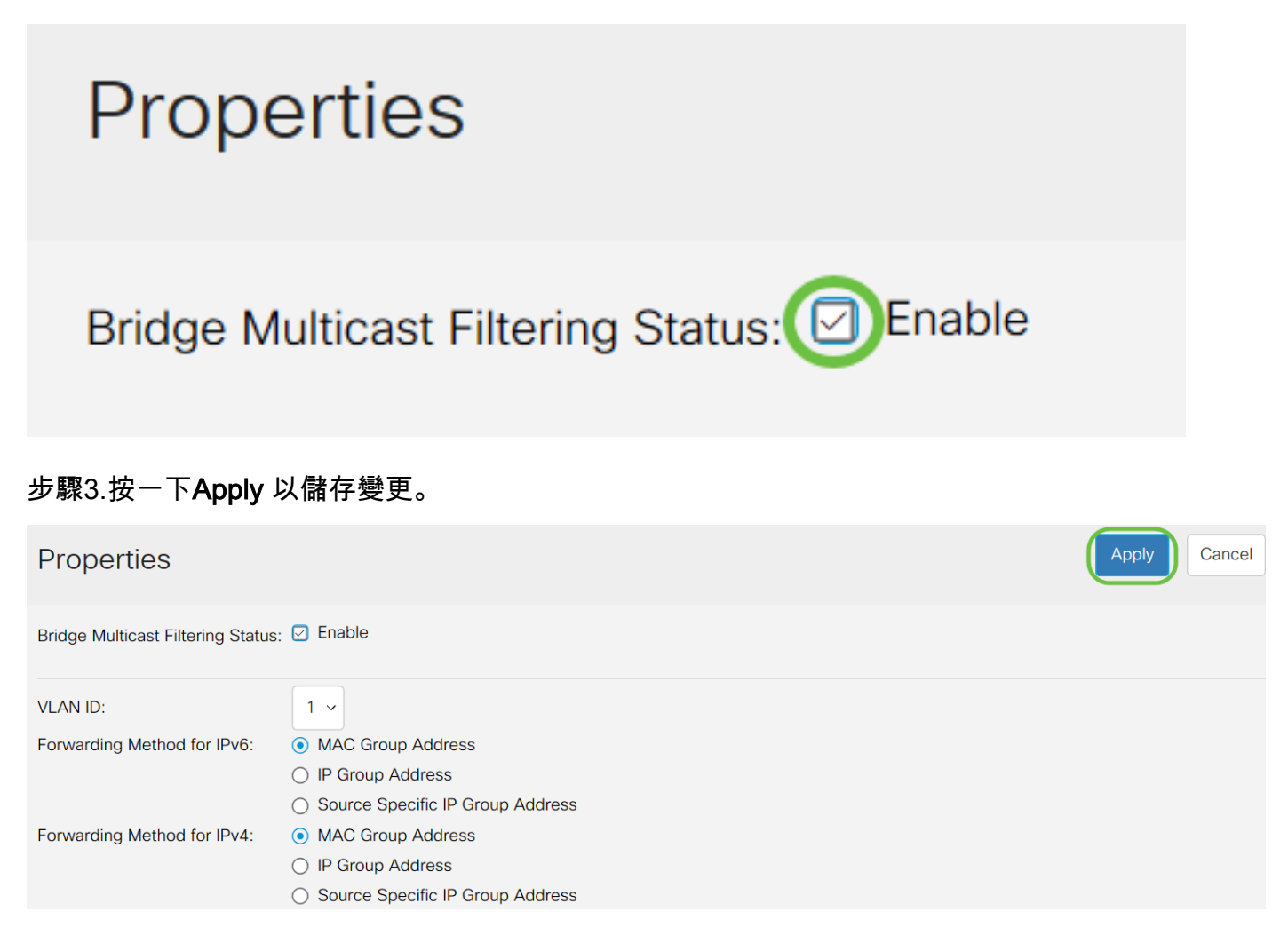

### 為埠或Lag配置組播全部轉發 Ĭ

步驟1.登入到Web配置實用程式,然後選擇Multicast > Forward All。

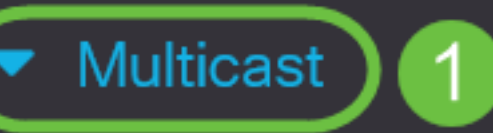

# Properties

**MAC Group Address** 

**IP Multicast Group Address** 

- **No. IPv4 Multicast** Configuration
- **N** IPv6 Multicast Configuration

**IGMP/MLD Snooping IP Multicast Group** 

**Multicast Router Port** 

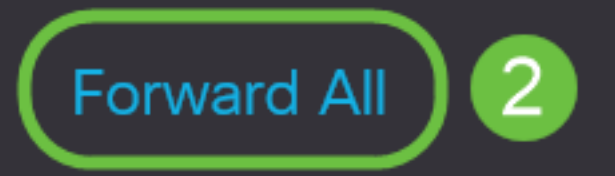

#### Forward All頁面隨即開啟:

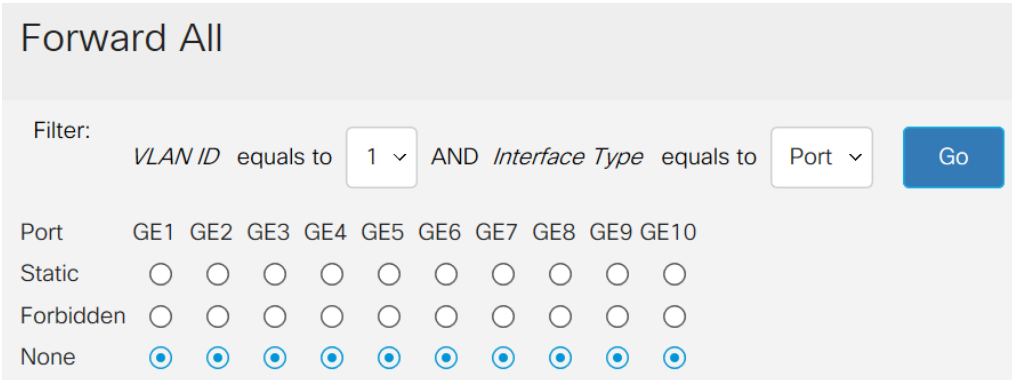

步驟2.從VLAN ID equals to下拉式清單中選擇一個可接收多點傳播流的VLAN。

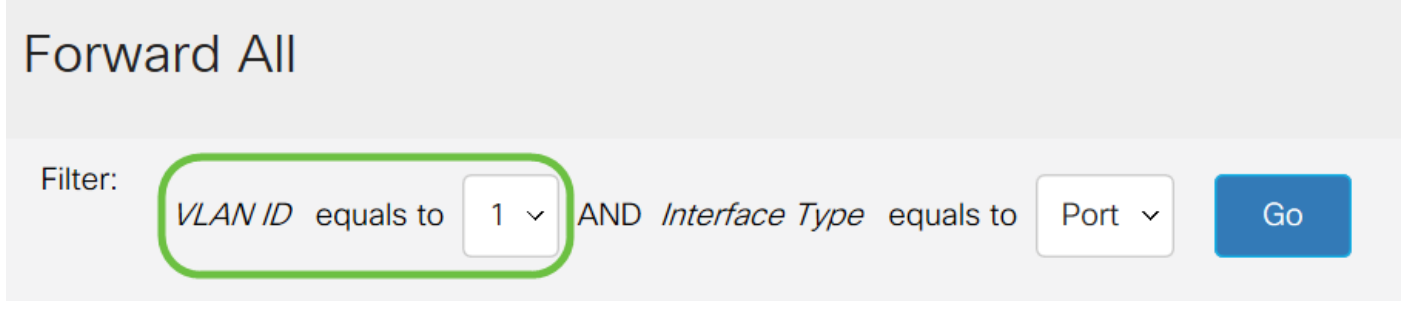

步驟3.從Interface Type equals to下拉選單中,選擇您要編輯其設定的介面型別。

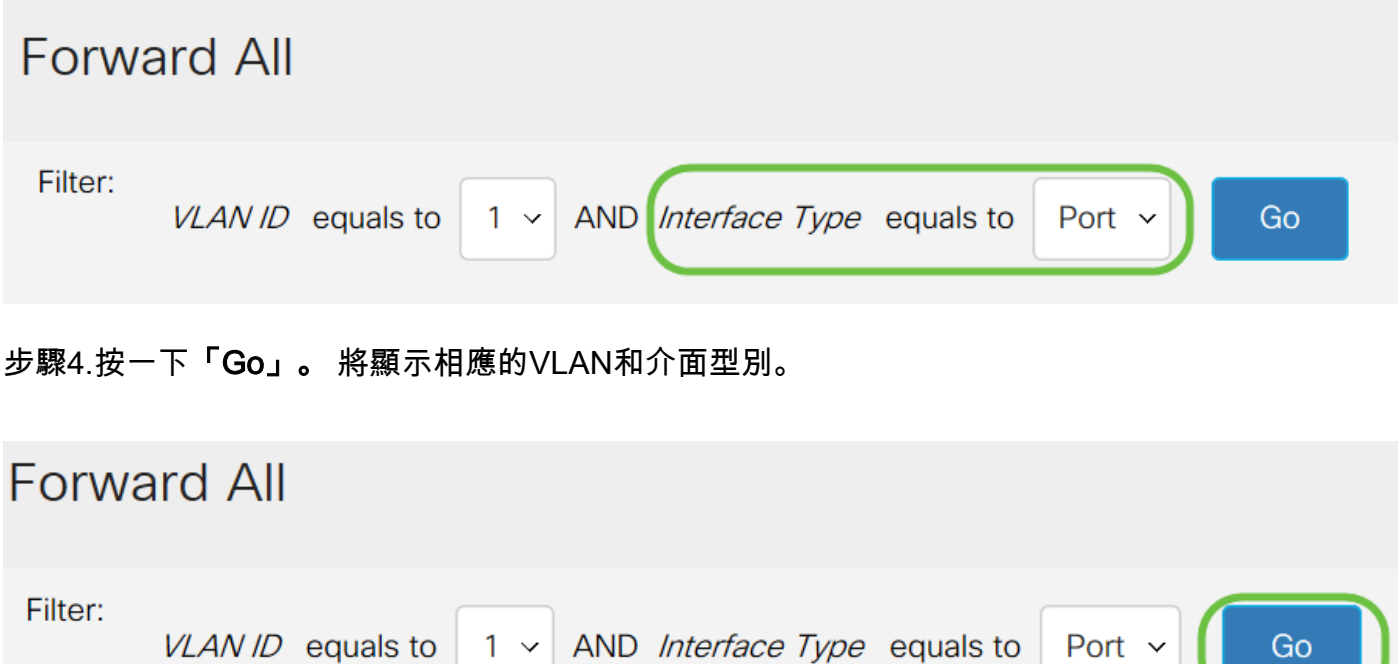

步驟5.點選與介面應如何處理組播流對應的方法對應的介面下方的單選按鈕。

- 靜態 介面接收來自指定VLAN的所有組播流。
- 已禁止 介面無法接收任何多點傳播流。
- 無 介面不是Forward All埠。

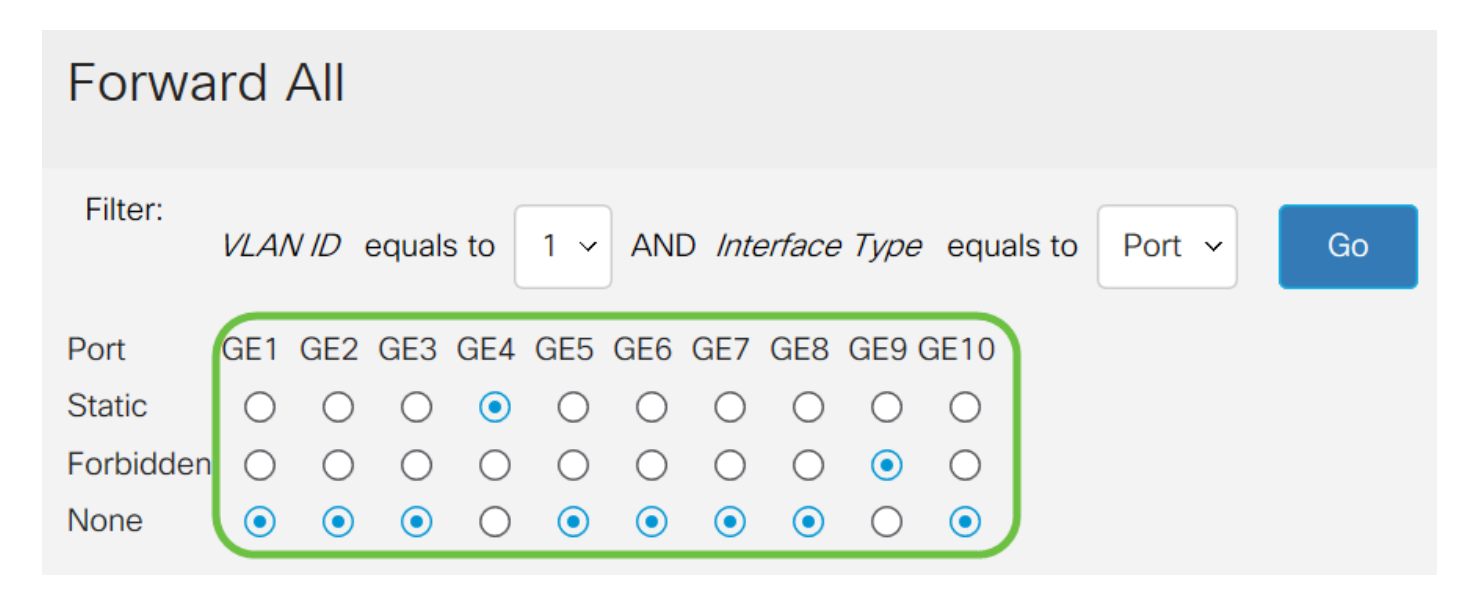

步驟6.按一下Apply 儲存更改, 或按一下Cancel撤消更改。

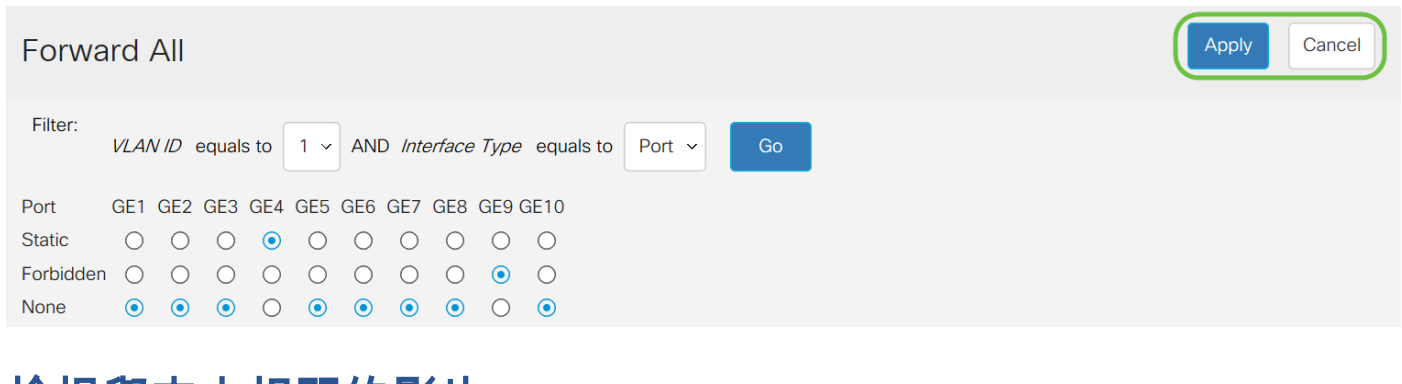

檢視與本文相關的影片……

按一下此處檢視思科的其他技術對話